# Raspberry Pi Image for Telos VX

*The included image is a fully functional Aterisk based phone system that you can install easily in your own Rasberry Pi [\(http://www.raspberrypi.org/\)](http://www.google.com/url?q=http%3A%2F%2Fwww.raspberrypi.org%2F&sa=D&sntz=1&usg=AFQjCNEi_VUOH70tJj0IisqolQomo0OZsA). Raspberry Pi hardware can be obtained from many locations and this image is based on the Raspberry Pi Model B board. At a minimum you will likely need a Raspberry Pi Model B board (Model B+ is being tested but should also be compatible), a power supply, case and a 4GB SD card. Here is a link to such a kit from one supplier. http://www.mcmelectronics.com/product/83-16332*

## Obtaining the Image

Image may be downloaded from the this location.

https://drive.google.com/file/d/0B5oQ4nIET1YaWXFrbjh4bXVyakE/edit?usp=sharing The Image is 4GB in size so please be prepared for the image to take some time to download. Download the file to a location on your PC. Do **NOT** download this image directly to your SD card.

## Writing the Image to a card

This image can be written to the card using any standard imaging software. You may use the Axia Image Write tool (called AWRITE) that can be downloaded from the following location

#### <ftp://beta.zephyr.com/~tlscorp/pub/Axia/tools/awrite.exe>

Download this program and save it to a location on your hard drive. If you are running this on an operating system OTHER than Windows XP you will need to adjust some permissions of the program before running it. To do so, right click on the awrite.exe program, and choose Properties. When the properties window appears, click on the Compatibility tab and near the bottom of that window, check the box that says "run this program as an administrator" as shown in the picture to the right and then click ok.

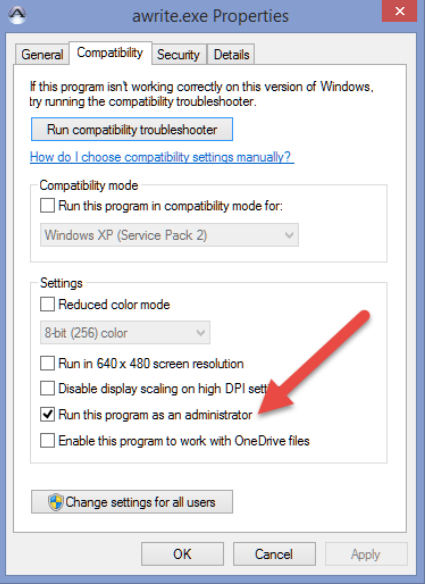

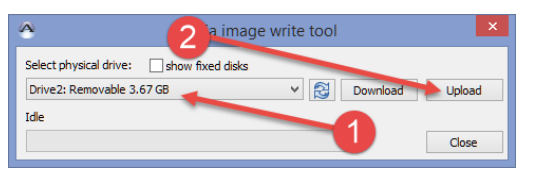

Insert your SD card in to your computer first so that is detected by Windows and then run the awrite program. Select your SD card from the drop down list and then click the Upload button. Browse to the location where you saved the image file from the previous step. Select

file and then click Open. **CAUTION** Once you select open, writing will begin and the entire contents of your SD card will be overwritten. Now wait for writing to complete.

## Using the card

Once the image is complete you can install the card in your Raspberry Pi.

This image is preconfigured for you as follows. IP Address: 192.168.2.199 (by default your VX Engine will use 192.168.2.200) Web Admin User: admin Web Admin Password: admin Web Admin Page: http://192.168.2.199/admin/config.php Root Password: raspberry

There are 11 preconfigured extensions in this configuration that you can program in your VX. They are extensions 1000 to 1010. All extensions require registration in the VX. All extension passwords are 'abc123'

Simply place this Raspberry Pi on the same network with your VX (assumes VX is on the default address of 192.168.2.200) and configure a new SIP server in the VX, using the IP address of the Raspberry Pi (192.168.2.199) then configure extensions and shows as you normally would.

### Final Notes

This image is provided so that you may have "phone lines" for demonstration purposes for the Telos VX system. Please note that you can also attach a Cisco SPA112 ATA (or other ATA of your choosing) to this Raspberry Pi Asterisk server and use it to create POTS lines should you need them for demonstration of Hx1/2 or Hx6 Telos systems.

This is also provided to you without support. Support for Asterisk and for the Linux operating system that this unit runs on can be found at several sites.

[http://www.freepbx.org/](http://www.google.com/url?q=http%3A%2F%2Fwww.freepbx.org%2F&sa=D&sntz=1&usg=AFQjCNHi8Nu6Axc7D7o6TxvCcox5pePvhw) [http://www.raspberrypi.org/](http://www.google.com/url?q=http%3A%2F%2Fwww.raspberrypi.org%2F&sa=D&sntz=1&usg=AFQjCNEi_VUOH70tJj0IisqolQomo0OZsA) http://www.raspberry-asterisk.org/

Follow the links from those sites for their documentation and support forums.